# Tipy & Triky

### **Poser – Tipy & Triky 1 – Přizpůsobení odstínu pleti postavy**

Simple

Při vytváření scény s více postavami můžeme narazit na problém s rozdílnými odstíny textur pleti postavy. Autoři jednotlivých postav většinou současně dodávají své vlastní textury. Pokud pak postavy s různými texturami dáme společně do jedné scény, obvykle zaznamenáme rozdíly v odstínu pleti (některé budou více do červena, jiné do žluta) a taky můžeme zaznamenat rozdíly v jasu a kontrastu pleti. Řešením může být použití jednotné sady textur pro všechny postavy, nebo předchozí úprava všech textur ve Photoshopu.

Ve většině případů si ale můžeme pomoci přímo v Poseru. Ve scéně si aktivujeme postavu, kterou potřebujeme přizpůsobit

Advanced

Object: Reby Sky

Material:

▼ 2 SkinTorso

a přepneme se do místnosti **Material**.

Zde násle

 $\checkmark$ 

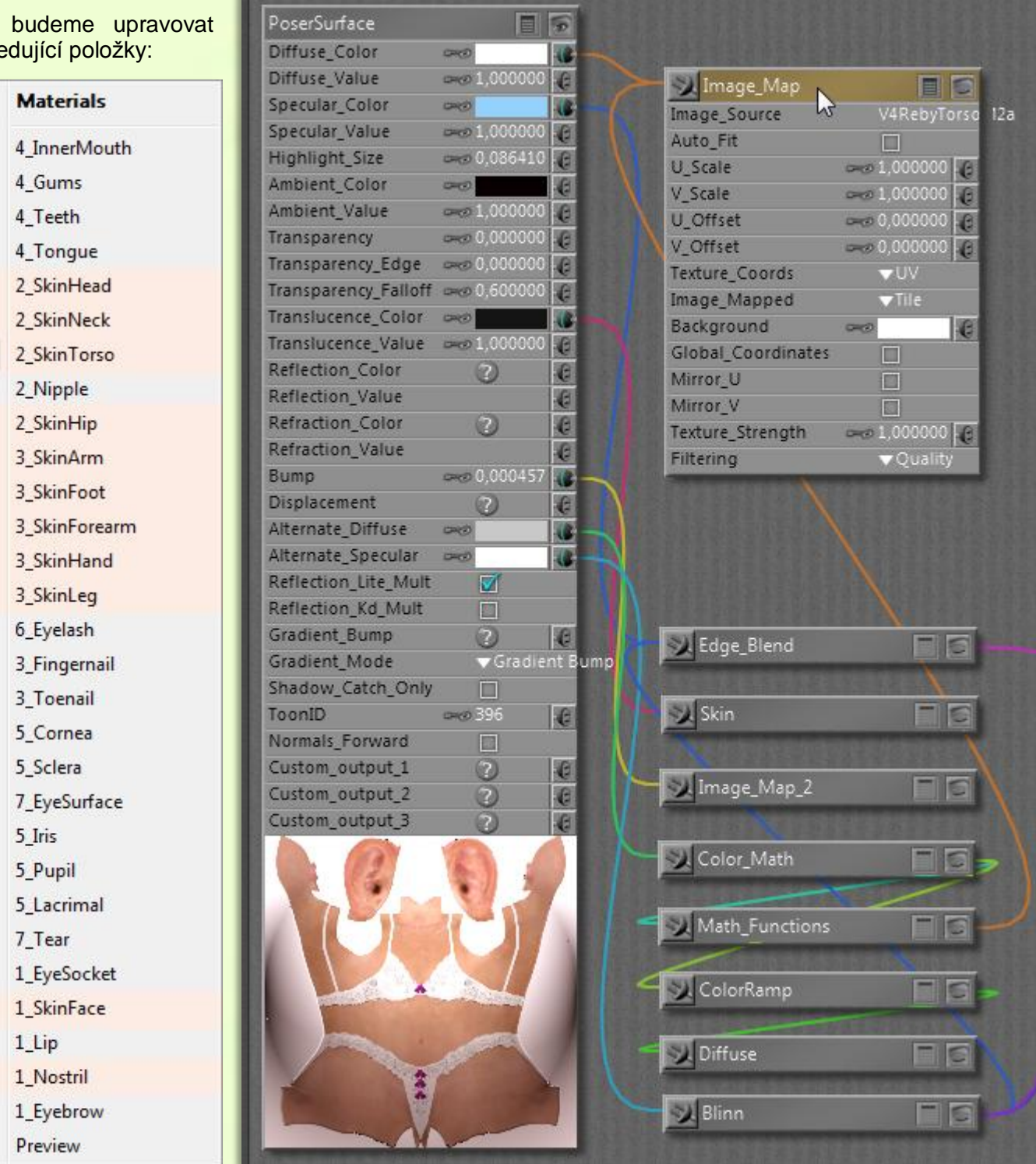

# **POSER**

# Tipy & Triky

Všechny barevně označené položky na obrázku rozbalovacího menu **Material:** na předchozí straně náleží texturám pleti, které musíme upravit jednotným způsobem. Ten si předvedeme na položce **2\_SkinTorso**.

V mém případě je použit poměrně složitý materiál s více uzly. Za účelem přizpůsobení odstínu pleti postavy využijeme pouze možnost úpravy difuzní barvy textury. Zajímají nás tedy jen položky **Diffuse\_Color** a **Diffuse\_Value** z kořenového uzlu shaderu **PoserSurface**.

V případě, že potřebujeme změnit odstín pleti postavy směrem ke žluté, nahradíme barvu **Diffuse\_Color** barvou se světle zeleným odstínem. V případě, že naopak požadujeme změnit odstín pleti postavy směrem k červené, nahradíme barvu **Diffuse\_Color** barvou se světle modrým odstínem. Musíme vždy použít jen velmi světlé odstíny uvedených barev.

Změnou parametru **Diffuse\_Value** pak můžeme upravovat jas odstínu pleti. V případě potřeby je možné zadat i vyšší hodnotu než 1.

Mnohem profesionálnější způsob změny odstínu pleti je přidání nového uzlu **HSV** do shaderu. Za tímto účelem rozpojíme vlákno mezi vstupem parametru **Diffuse\_Color** kořenového uzlu a výstupem uzlu použité textury **Image\_Map**. Potom klikneme pravým tlačítkem myši do volného prostoru okna shaderu a pomocí rozbalovacího menu vybereme nový uzel (nod): **New node - Math - hsv**. Nově vytvořený **HSV** uzel propojíme do cesty mezi kořenový uzel a uzel textury, viz obrázek níže:

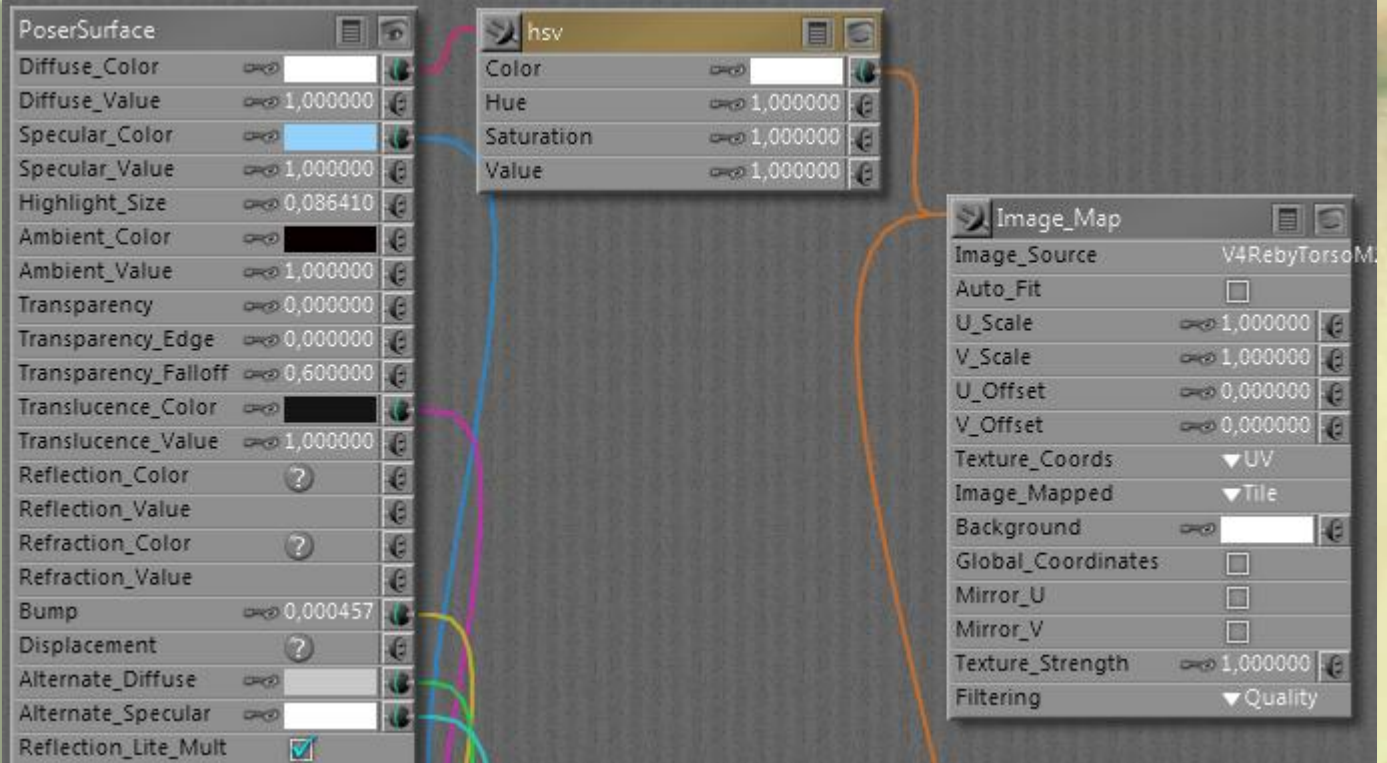

Uzel **HSV** obsahuje následující položky:

**Color** - lze definovat libovolnou difuzní barvu textury

**Hue** - lze dále měnit odstín definované difuzní barvy - hodnoty pod 1 směrem do červené, nad 1 směrem do zelené (hodnoty nad 1 nutno zadávat číselně, neboť otočný ovladač v tomto rozsahu nereaguje)

**Saturation** - lze měnit sytost textury

#### **Value** - lze měnit jas textury

V základní nastavení dle obrázku výše (bílá barva a všechny hodnoty na 1) nedojde k žádnému ovlivnění odstínu textury. Jelikož v praxi jsou rozdíly v odstínech textur pleti postav relativně malé, bude ve většině případů ke sjednocení stačit přenastavení položky **Hue**. Jen ve výjimečných případech bude nutné použití ostatních položek. Prakticky vždy je možné ponechat bílou barvu v položce **Color**.

## **POSER**

# Tipy & Triky

Jako příklad jsem vytvořil rendery postavy s různě nastavenou hodnotou **Hue**. Na obrázku uprostřed je postava v základní nastavení s hodnotou **Hue 1**, na obrázku vlevo postava s nastavenou hodnotou **Hue 0,5** a vpravo postava s hodnotou **Hue 1,5**.

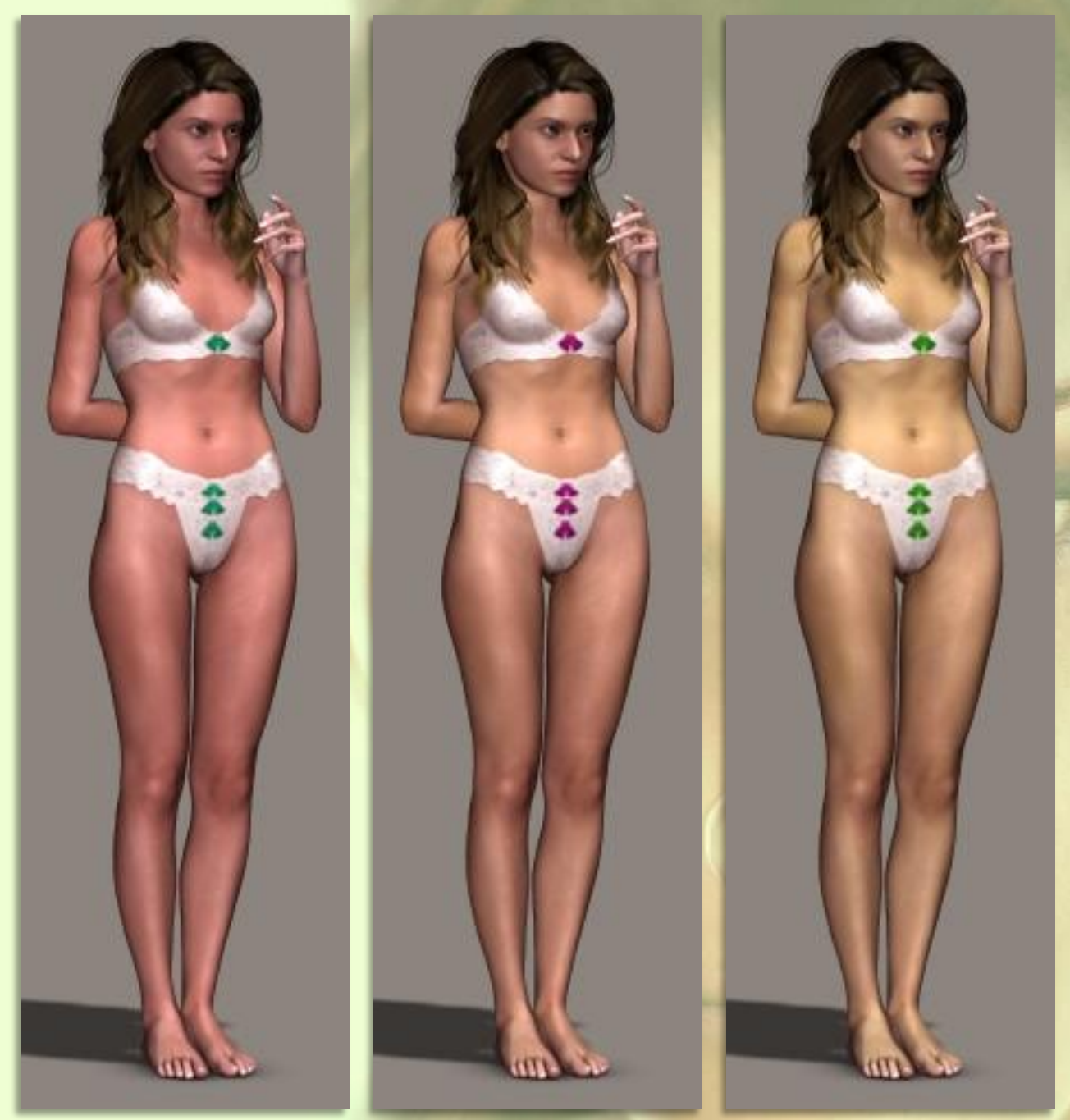

Pro názornost jsem použil větší hodnoty parametru **Hue**, než bude v praxi pro dosažení uspokojivého výsledku potřeba.

Jak jsem uvedl na začátku, je nutné stejným způsobem upravit všechny položky textur pleti postavy. Pro zjednodušení je možné uzel **HSV** označit a zkopírovat včetně nastavených hodnot.

Výhodou tohoto řešení je, že není nutné měnit nastavení v kořenovém uzlu a je tedy možné se kdykoliv vrátit do originálního nastavení postavy (odpojením nového uzlu).

Poznámka: Všimněte si, jak se změnila barva ozdob na prádle postavy. Prádlo je v tomto případě součástí textury pleti. Parametr **Hue** má značný vliv na syté barvy, naopak minimální vliv na bílou.

Mnoho úspěchů při práci s Poserem přeje PET5. pet5@ccc.la